To enable audio for live streaming:

1. Log in to the camera using a browser and check the camera's audio settings:

When AViPAS cameras are used for streaming directly to your CDN such as Facebook or YouTube, you need a **line level microphone/audio input**. Go to "Audio Configure", enable audio, choose **Encode Type->AAC; Sample Rate->48000**. Click "Save" then go to "Reboot", reboot the camera.

2. Go to OBS, when you have the right level of audio plugged into camera's audio jack, you will see an active audio bar in Audio Mixer section:

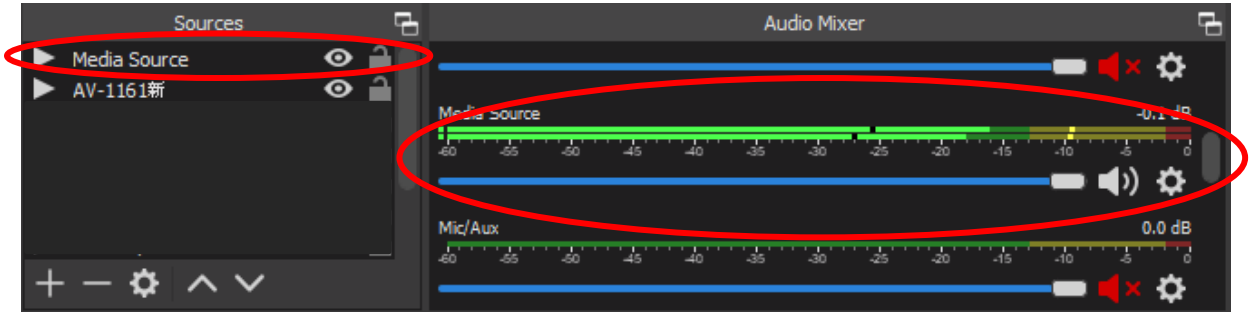

3. In OBS, go to "Settings" -> "Audio" settings, set it as shown below. Click "Apply".

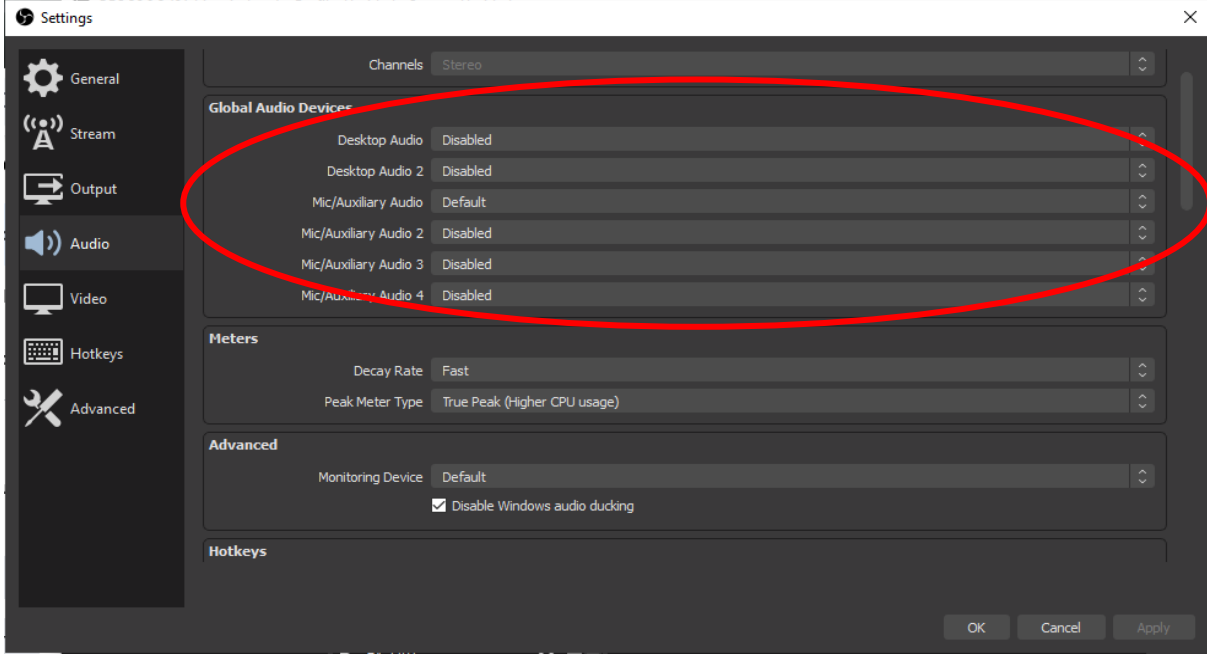

- 4. In OBS, click "Start streaming".
- 5. Go to Facebook Live page, enable audio. You should be able to hear the audio.

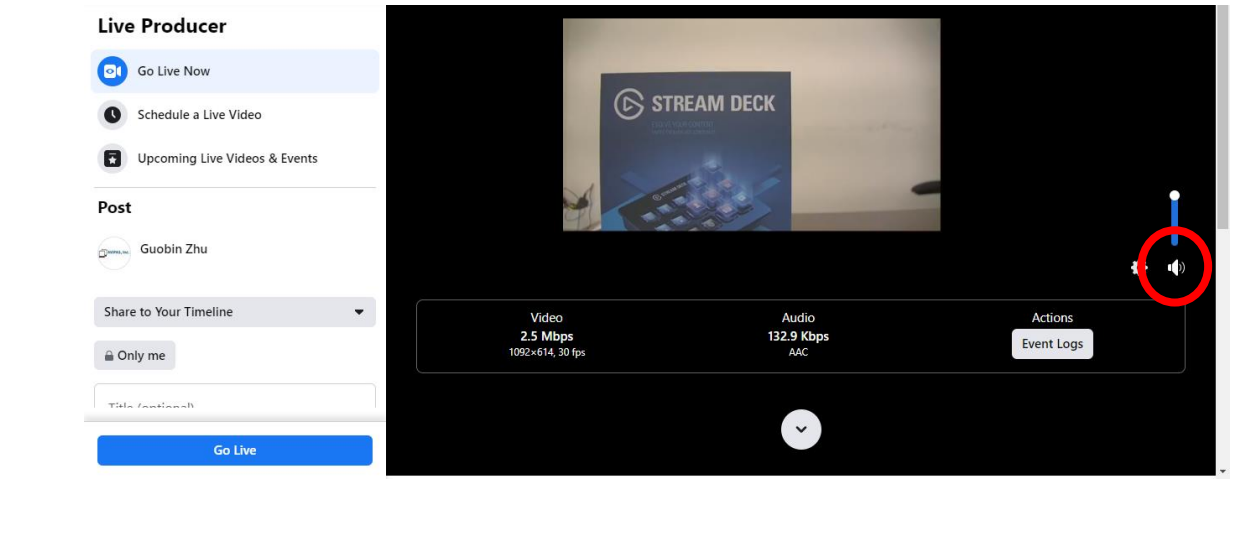